### The Intelligent 32-Axis Motion, Vision, PLC, Robotics, & I/O Platform

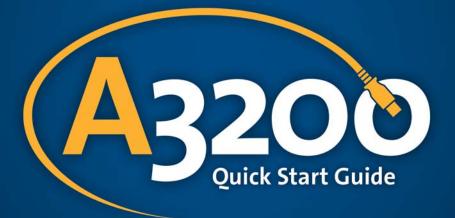

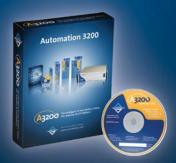

Dedicated to the Science of Motion

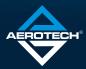

# Included

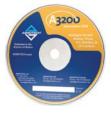

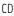

Quick Start Guide

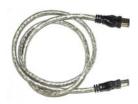

FireWire Cable

# **Typically Required**

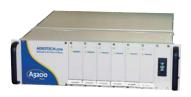

Npaq Drive Rack

and/or

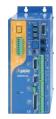

Digital Ndrive

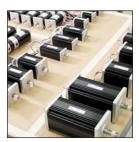

Motor(s)

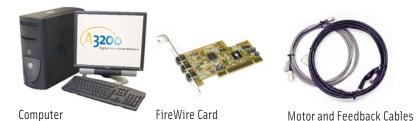

FireWire<sup>®</sup> is a registered trademark of Apple Computer, Inc. Ndrive<sup>®</sup>, Npaq<sup>®</sup>, Nview<sup>®</sup>, and Ncontrol<sup>®</sup> are registered trademarks of Aerotech, Inc.

# Software Installation 1

#### Insert the Automation 3200 CD-ROM into your CD-ROM drive.

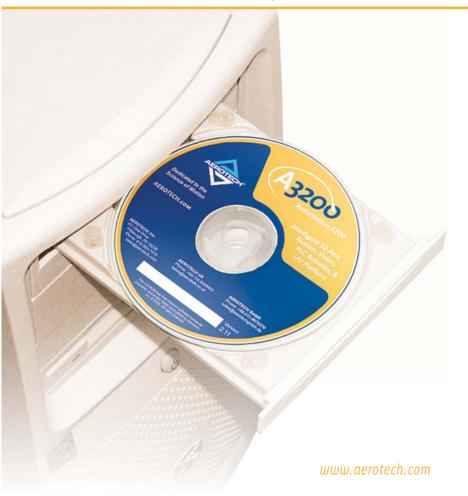

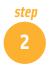

Software Installation

# The A3200 software installation page will auto-open. Read all of the directions before proceeding — **software installation is service pack and operating system dependent.**

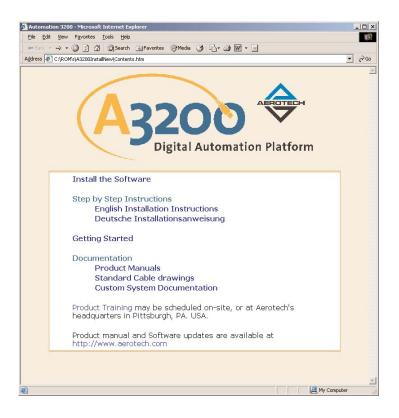

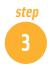

#### Click **Next** and follow the prompts.

#### The MPS Uniprocessor PC HAL is not supported.

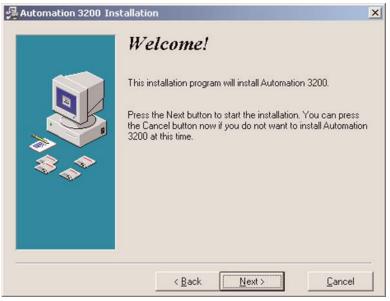

Note: RTX requires at least two processors on multiprocessor (MP) systems in order to install and operate. If an MP system has only one processor, Windows 2000 and Windows XP must first be converted to use a standard HAL and uniprocessor (UP) kernel before RTX can be used.

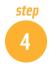

#### Software Installation

#### Shutdown and reboot your computer after installation has completed.

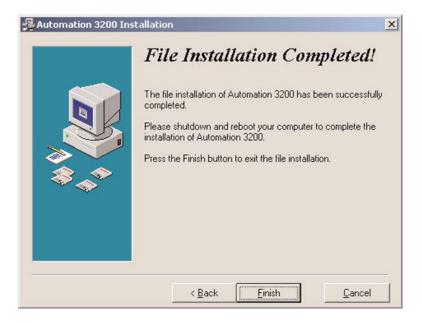

# FireWire Card Installation

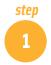

Before installation, turn the computer off and unplug the power cord.

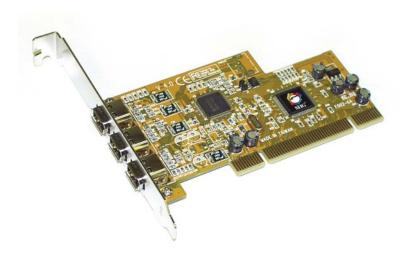

Do not remove the FireWire card from the protective antistatic pouch until you are ready to install it.

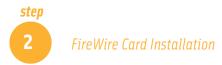

Remove the cover from your computer and locate an empty PCI expansion slot.

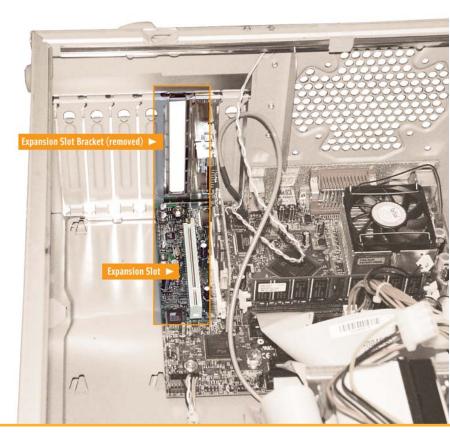

#### FireWire Card Installation

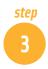

Slide the FireWire card into the open expansion slot and insert the mounting screw.

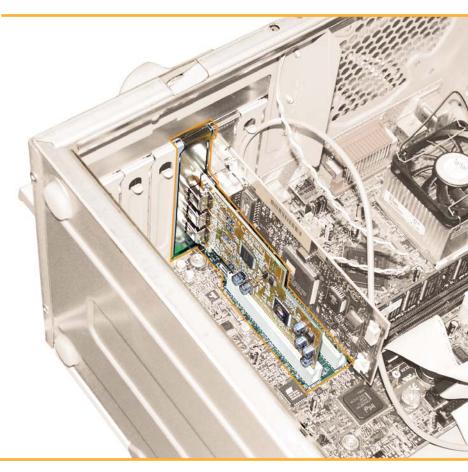

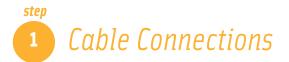

Each Ndrive (HP, HL, HPe, HLe, CP, CL, or MP), Nservo, Nstep, Nmark or Npag must have a unique, sequential address defined by switch S2. Note that an Npaq will occupy six Drive #s. If an Npaq is set as Drive 1, the next free drive number will be Drive 7.

|                    | Drive # | Switch Setting* |  |  |    |    |    |    |    |
|--------------------|---------|-----------------|--|--|----|----|----|----|----|
|                    | Drive * |                 |  |  |    |    |    |    | 0  |
|                    | 1st     |                 |  |  | ON | ON | ON | ON | ON |
|                    | 2nd     |                 |  |  | ON | ON | ON | ON | -  |
|                    | 3rd     |                 |  |  | ON | ON | ON | -  | ON |
|                    | 4th     |                 |  |  | ON | ON | ON | -  | -  |
|                    | 5th     |                 |  |  | ON | ON | -  | ON | ON |
|                    | 6th     |                 |  |  | ON | ON | -  | ON | -  |
|                    | 7th     |                 |  |  | ON | ON | -  | -  | ON |
|                    | 8th     |                 |  |  | ON | ON | -  | -  | -  |
|                    | 9th     |                 |  |  | ON | -  | ON | ON | ON |
|                    | 10th    |                 |  |  | ON | -  | ON | ON | -  |
|                    | 11th    |                 |  |  | ON | -  | ON | -  | ON |
|                    | 12th    |                 |  |  | ON | -  | ON | -  | -  |
|                    | 13th    |                 |  |  | ON | -  | -  | ON | ON |
|                    | 14th    |                 |  |  | ON | -  | -  | ON | -  |
|                    | 15th    |                 |  |  | ON | -  | -  | -  | ON |
|                    | 16th    |                 |  |  | ON | -  | -  | -  | -  |
| CONIC OVICE NUMBER | 17th    |                 |  |  | -  | ON | ON | ON | ON |
|                    | 18th    |                 |  |  | -  | ON | ON | ON | -  |
|                    | 19th    |                 |  |  | -  | ON | ON | -  | ON |
|                    | 20th    |                 |  |  | -  | ON | ON | -  | -  |
|                    | 21st    |                 |  |  | -  | ON | -  | ON | ON |
|                    | 22nd    |                 |  |  | -  | ON | -  | ON | -  |
|                    | 23rd    |                 |  |  | -  | ON | -  | -  | ON |
|                    | 24th    |                 |  |  | -  | ON | -  | -  | -  |
|                    | 25th    |                 |  |  | -  | -  | ON | ON | ON |
|                    | 26th    |                 |  |  | -  | -  | ON | ON | -  |
|                    | 27th    |                 |  |  | -  | -  | ON | -  | ON |
|                    | 28th    |                 |  |  | -  | -  | ON | -  | -  |
|                    | 29th    |                 |  |  | -  | -  | -  | ON | ON |
|                    | 30th    |                 |  |  | -  | -  | -  | ON | -  |
|                    | 31st    |                 |  |  | -  | -  | -  | -  | ON |
| iii 💦              | 32nd    |                 |  |  | -  | -  | -  | -  | -  |
|                    |         |                 |  |  |    |    |    |    |    |

Notes: Off is indicated by " - "

There may be more or fewer switches depending on the drive; only the switches represented by columns 0 through 4 should be set.

2nd

1st

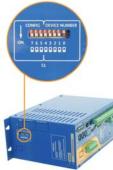

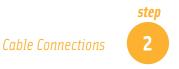

Connect the motor output, motor feedback, and A.C. power to your drive.

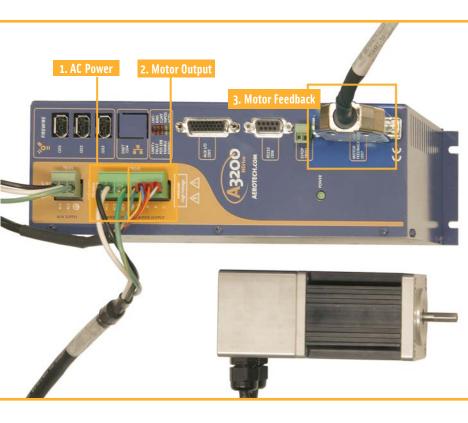

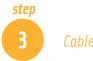

#### Cable Connections

Connect all of the hardware components to the FireWire card. Each device has two or three equivalent FireWire connectors and any may be used. A star connection configuration is recommended. No branch may exceed 16 devices.

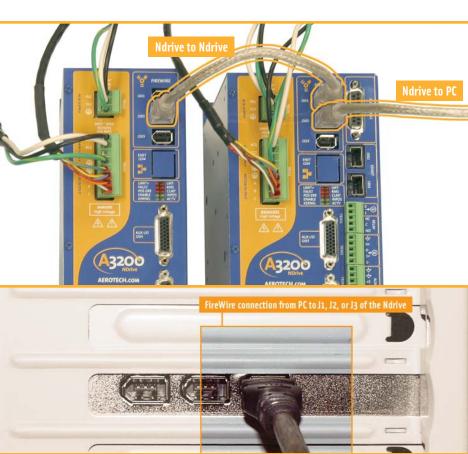

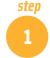

If an Aerotech pre-configured machine was purchased, skip ahead to step 6. Otherwise, you will need to configure the parameters in the Nparam editor (step 2) and tune the axes with Nscope (step 4) before you can proceed to Nview (step 6).

| Was Custom Configured Integration Purchased? |                                                |  |  |  |
|----------------------------------------------|------------------------------------------------|--|--|--|
| Yes                                          | Skip to Step 6, you can begin working in Nview |  |  |  |
| No                                           | Proceed to next step                           |  |  |  |

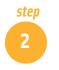

Since integration was not purchased, you will need to configure the parameters and tune the axes (Step 3).

Open Nparam to configure the parameters for your motors, feedback devices, and application.

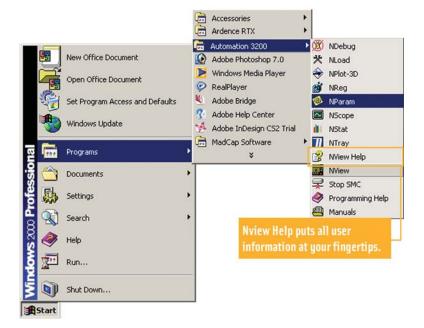

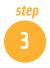

Select the number of axes present and then define your parameters in the Nparam editor.

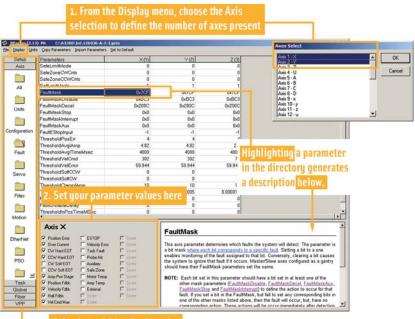

Selecting a folder displays the related subset of parameters.

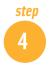

Open the Nscope utility to begin axis tuning.

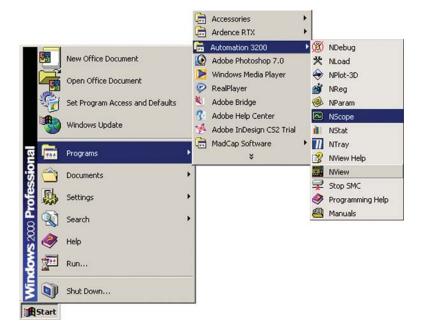

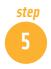

From the Tools menu, select Auto Tune. Press F1 on your keyboard to access the Help file to guide you in successfully entering Auto Tune parameters.

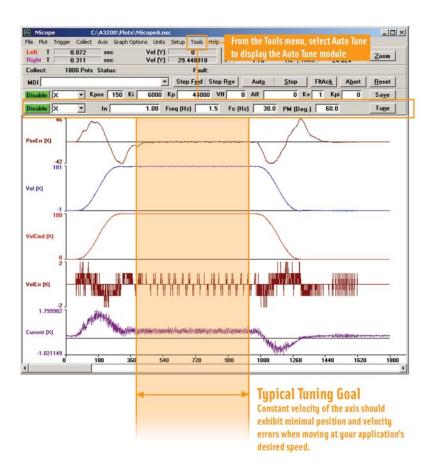

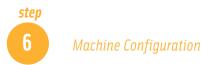

If you did not purchase Nview or will write your own application, skip ahead to Step 6b.

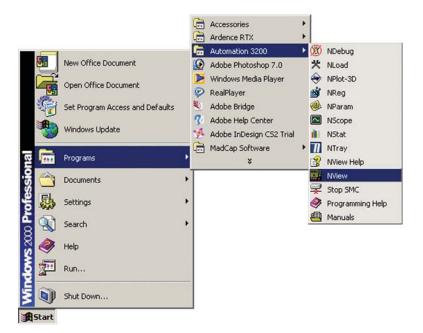

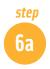

To Jog and/or Home the axes from Nview, select F3-Manual, then F6-Jog Mode.

- Click on the axis names to enable the axes.
- Click the HOME buttons to home the axes or enter a suitable distance and velocity.
- Click the arrow keys to move the axes.

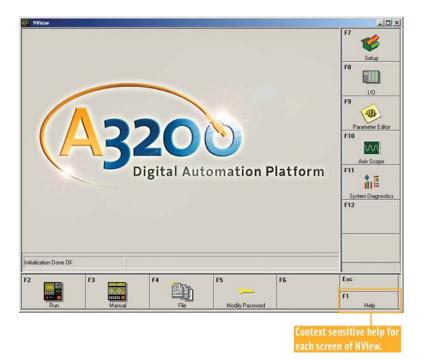

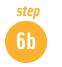

Or you can review the demo programs to write your own applications.

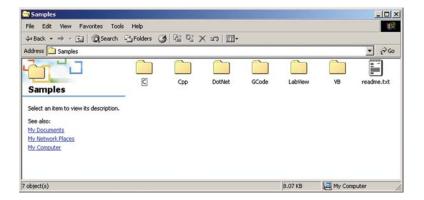

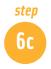

The Ncontrol SDK provides event driven monitoring of inputs, outputs, and status. The Ncontrol SDK also provides ActiveX .OLE objects for creating a custom application in Microsoft<sup>®</sup> Visual Studio 6.

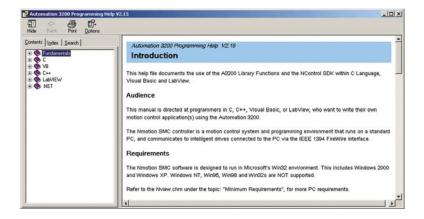

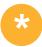

# **Worldwide Training and Support**

Aerotech training classes are designed to help our customers realize the full potential of our products. By demonstrating all of a product's features and how to use them, customers have been able to reduce startup time and quickly optimize their applications. Aerotech's classes have been developed, and continually upgraded, using feedback from our customers.

Aerotech has over 30 years of expertise in designing motion control and positioning systems and components with an unsurpassed track record of reliability. When you make the choice to purchase from Aerotech, we urge you to learn how to get the most from your new Aerotech products. Aerotech provides both onsite (your facility) and/or in-house (our facility) training for our customers' convenience.

- Standard and customized courses
- Hands-on training with Aerotech positioning systems
- Interactive training
- Comfortable, spacious facilities

Aerotech provides complete engineering support for our products, including onsite support and maintenance, and remote support via phone, fax, website, and/or WebEx® software. As a manufacturer staffed by engineers, we understand the unacceptability of downtime.

#### **General Contact Information**

#### Aerotech, Inc. (World Headquarters)

101 Zeta Drive Pittsburgh, PA 15238 Ph: +1-412-963-7470 Fax: +1-412-963-7459 Email: sales@aerotech.com URL: www.aerotech.com

Aerotech, Ltd. Jupiter House Calleva Park, Aldermaston Berkshire RG7 8NN, UK Ph: +44-118-9409400 Fax: +44-118-9409401

Aerotech GmbH Süd-west-Park 90, 90449 Nürnberg, Germany Ph: +49-911-9679370 Fax: +49-911-96793720

Aerotech KK 17-25 1-chome Kitahoncho Funabashi-shi Chiba-ken, 273-0864, Japan Ph: +81-47-489-1741 Fax: +81-47-489-1743

#### **Technical Support**

**Aerotech, Inc. (World Headquarters)** Phone Number: +1-412-967-6440 Fax Number: +1-412-967-6870 E-mail: service@aerotech.com

If your business is located in the United Kingdom, Ireland, Belgium, Holland, Luxemburg, France, Spain, Netherlands, Italy, Switzerland, Denmark, Israel, and Scandinavia: Phone Number: +44-118-9409420 Fax Number: +44-118-9409428 E-mail: service@aerotech.co.uk

If your business is located in Germany, Austria, Central and Eastern Europe: Phone Number: +49-911-9679370 Fax Number: +49-911-96793721 E-mail: service@aerotechgmbh.de

If your business is located in Asia and Australia: Phone Number: +81-47-489-1742 Fax Number: +81-47-489-1743 E-mail: service@aerotechkk.co.jp

# Other high-performance motion and positioning products from Aerotech:

## Drives

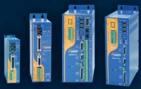

### **Brushless linear and rotary servomotors**

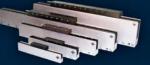

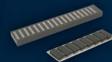

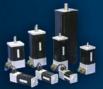

## Soloist single-axis motion controllers

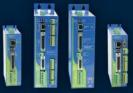

## Linear and rotary positioning stages

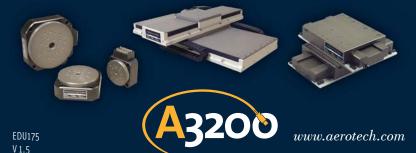